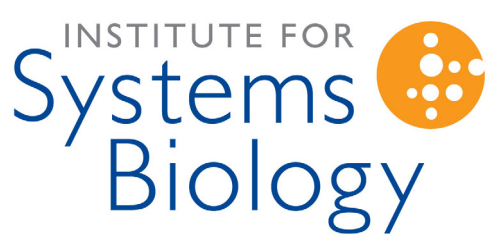

Revolutionizing science. Enhancing life.

# **SLIMarray**  Customer Guide

by Pamela Troisch September 7, 2006

# **Table of Contents**

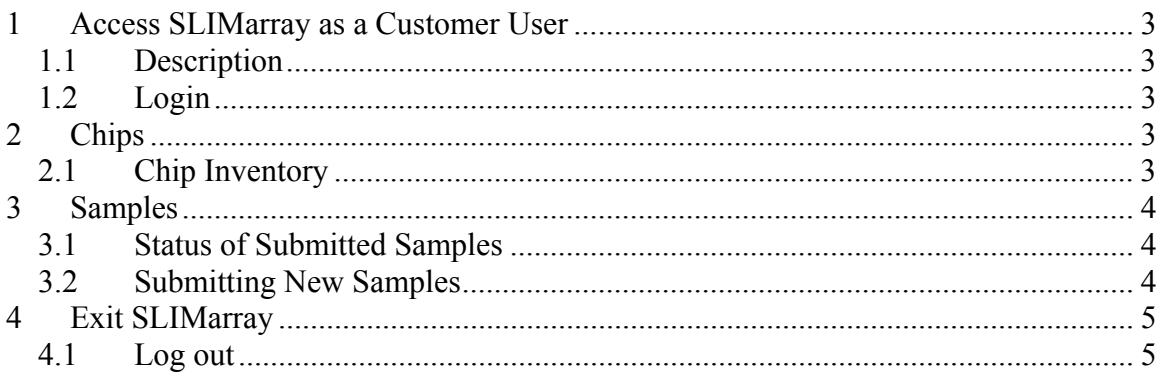

## **1 Access SLIMarray as a Customer User**

### **1.1 Description**

SLIMarray users with Customer permissions have access to view their Lab Group's chip inventory and the ability to enter samples for hybridization.

## **1.2 Login**

Login with your username and password as set up by your SLIMarray administrator. This will open the home page (see Figure 1). The home page will display a table of samples that have been entered for future hybridization under **Samples Submitted for Hybridization**. Under the title **Array Inventories** the type of chips available to your group are listed alongside the number of chips for each type on hand.

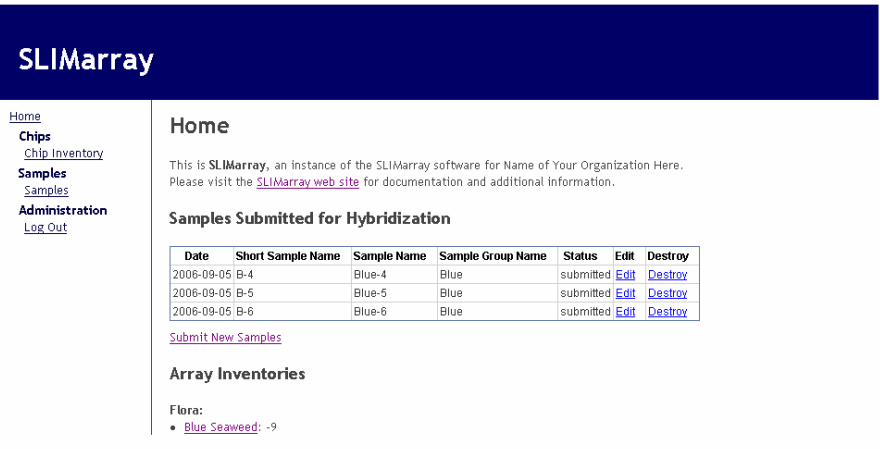

 **Figure 1 - Successful Login** 

# **2 Chips**

## **2.1 Chip Inventory**

Click on **Chip Inventory** under the **Chips** heading; your lab group will be listed with all available chip types. Click on a chip type to view a detailed list of current transactions and a table of running totals (see Figure 2).

Listing Chip Transactions for Flora and Blue Seaweed

Chip Inventory Home Totals Acquired Used Traded or Sold Borrowed(In) Returned(Out) Borrowed(Out) Returned(In) Current Number of Chips  $\Box$ 0  $\begin{array}{c|c} 0 \\ \hline \end{array}$  $-9$ **Individual Transactions** Date Acquired Used Traded or Sold Borrowed(In) Returned(Out) Borrowed(Out) Returned(In) **Description** 

2006-09-05 Hybridized on 2006-09-05<br>2006-09-29 Hybridized on 2006-09-29 2006-08-29 Hybridized on 2006-08-29 2006-08-28 Hybridized on 2006-08-2 2006-08-28 Hybridized on 2006-08-28

**Figure 2 - Chip Inventory** 

## **3 Samples**

### **3.1 Status of Submitted Samples**

Under the heading **Samples**, click **Samples**. A list of all samples entered by your lab group will be displayed in a table showing the status of each individual sample (see Figure 2). You have the ability to **Edit** or **Destroy** the record of a particular sample.

#### Samples

Submit New Samples

| Date              | <b>Short Sample Name</b> | <b>Sample Name</b>  | <b>Sample Group Name</b> | <b>Status</b>   | Edit | <b>Destroy</b> |
|-------------------|--------------------------|---------------------|--------------------------|-----------------|------|----------------|
| 2006-09-05 B-1    |                          | Blue-1              | <b>Blue</b>              | hybridized Edit |      | Destroy        |
| 2006-09-05 B-2    |                          | Blue-2              | <b>Blue</b>              | hybridized Edit |      | Destroy        |
| 2006-09-05 B-3    |                          | Blue-3              | <b>Blue</b>              | hybridized Edit |      | Destroy        |
| 2006-09-05 B-4    |                          | Blue-4              | <b>Blue</b>              | submitted Edit  |      | Destroy        |
| 2006-09-05 B-5    |                          | Blue-5              | <b>Blue</b>              | submitted Edit  |      | Destroy        |
| 2006-09-05 B-6    |                          | Blue-6              | <b>Blue</b>              | submitted Edit  |      | Destroy        |
| 2006-08-28 Blue 4 |                          | Blue Seaweed 4 Blue |                          | hybridized Edit |      | Destroy        |
| 2006-08-28 Blue 5 |                          | Blue Seaweed 5 Blue |                          | hybridized Edit |      | Destroy        |
| 2006-08-28 Blue 6 |                          | Blue Seaweed 6 Blue |                          | hybridized Edit |      | Destroy        |

**Figure 2 - Submitted Samples** 

### **3.2 Submitting New Samples**

To submit new samples click on **Submit New Samples** at the top of the table (this can also be done by clicking **Submit New Samples** on the home page). Fill in the fields provided with the sample information (see Figure 3).

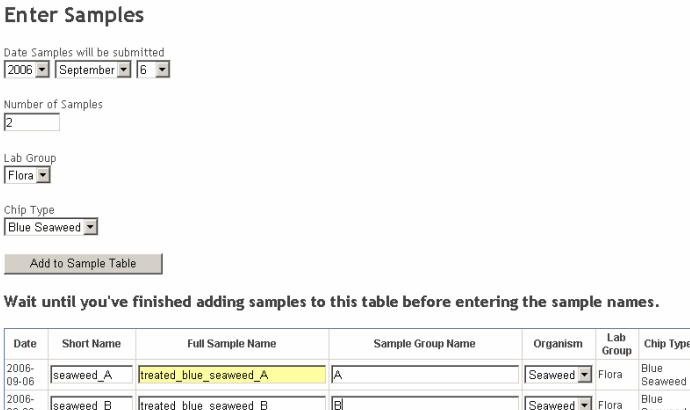

Clear Samples | Back to List of Samples

Create Sample Records

**Figure 3 – Submitting Samples** 

The fields of information requested are dependant on the site configurations determined by the administrator. Click on the **Add to Sample Table** button when completed. Repeat with remaining batches of samples.

Do not start filling out the **Sample Table** until all the samples to be submitted have been added to the table.

After the **Add to Sample Table** button is clicked information on each sample will be requested. Sample names cannot have symbols in them, such as  $+$  or  $/$ , or spaces, instead use a dash or an underscore. If samples are entered incorrectly an error message will pop up prompting you to make appropriate corrections.

Once entered, click **Create Sample Records.** The software will let you know that the records have been successfully created (see Figure 4).

Samples created successfully

Samples Recorded:

#### Date Short Name Full Sample Name Lab Group Chip Type 2006-09-06 seaweed\_A treated\_blue\_seaweed\_A Flora Blue Seaweed<br>2006-09-06 seaweed\_B treated\_blue\_seaweed\_B Flora Blue Seaweed Sample List

#### **Figure 4 – Entered Samples**

The samples will now be listed in the **Sample List** with status 'submitted'. They will also appear on the home page in the table under the heading **Samples Submitted for Hybridization**, until they have been selected for hybridization by the facility.

## **4 Exit SLIMarray**

### **4.1 Log out**

Click **Log Out** to exit SLIMarray and return to the login page.